Dear customer,

With this document, we would like to inform you about the new software update for your VITA Easyshade V and ask you to install the update on your device, according to the following instructions.

If you have any questions concerning this update, please consult your regional service partner for VITA instruments. VITA instruments service is also available at:

- Tel.:  $+49(0)7761/562 101, -105, -106$  or  $-114$
- Fax:  $+49(0)7761/562-102$
- Email: instruments-service@vita-zahnfabrik.com

#### **1. Download and installation prerequisites**

- Internet access
- Bluetooth-capable Windows PC or Bluetooth dongle from the VITA Easyshade V assortment

#### **2. General Procedure**

Expected duration of the update is approx. 8 mins.

- 1. Download software update from the Internet
- 2. Activate Bluetooth for the VITA Easyshade V and connect with the PC
- 3. Select software update (.exe), device browsing
- 4. Select the desired VITA Easyshade V by clicking on it
- 5. Update window opens
- 6. Begin the update by pressing "Start"
- 7. Do not carry out any measuring operations etc. with the VITA Easyshade V during the update.

#### **3. Update instructions**

#### **3.1 Download software update**

- Download .exe file from [https://www.vita-zahnfabrik.com/de/Farbbestimmung/Digitale-](https://www.vita-zahnfabrik.com/de/Farbbestimmung/Digitale-Zahnfarbbestimmung/VITA-Easyshade-26933,27568.html)[Zahnfarbbestimmung/VITA-Easyshade-26933,27568.html](https://www.vita-zahnfabrik.com/de/Farbbestimmung/Digitale-Zahnfarbbestimmung/VITA-Easyshade-26933,27568.html)
- Downloads  $\rightarrow$  Software and software updates
- Click on your country's flag to download the software update
- Select "**Save as"**

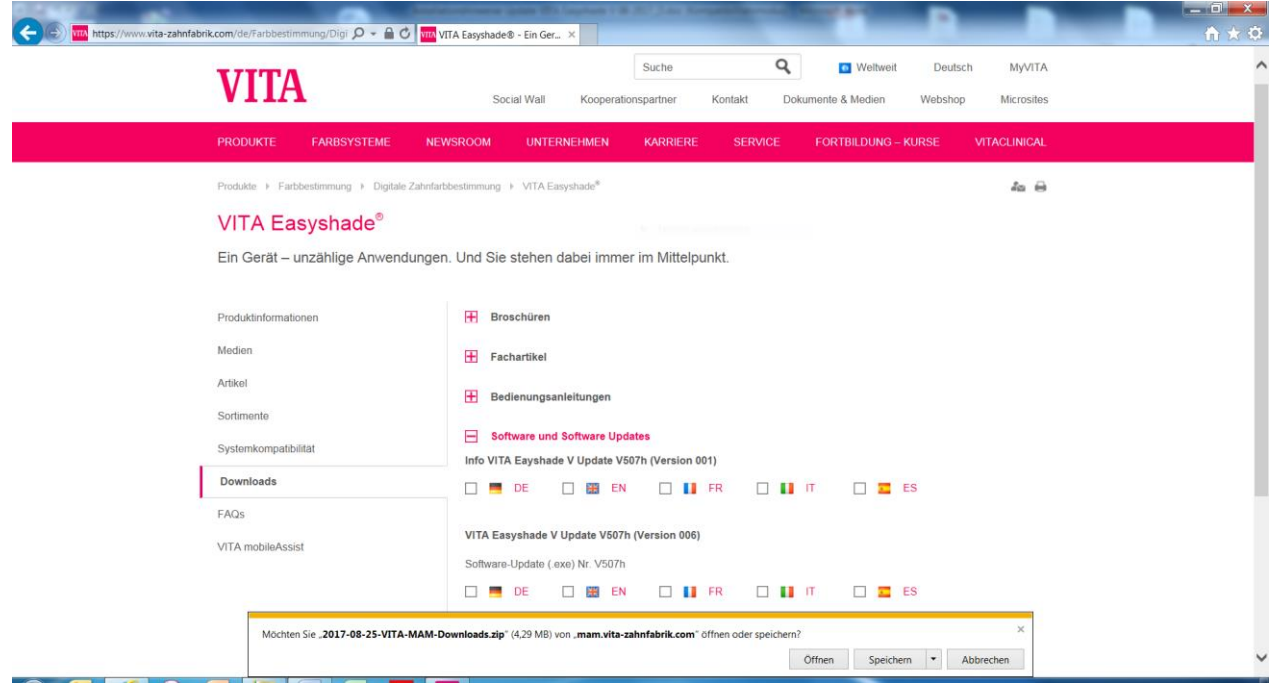

Save the file in the desired directory.

Once it has downloaded, click on **"Open folder."**

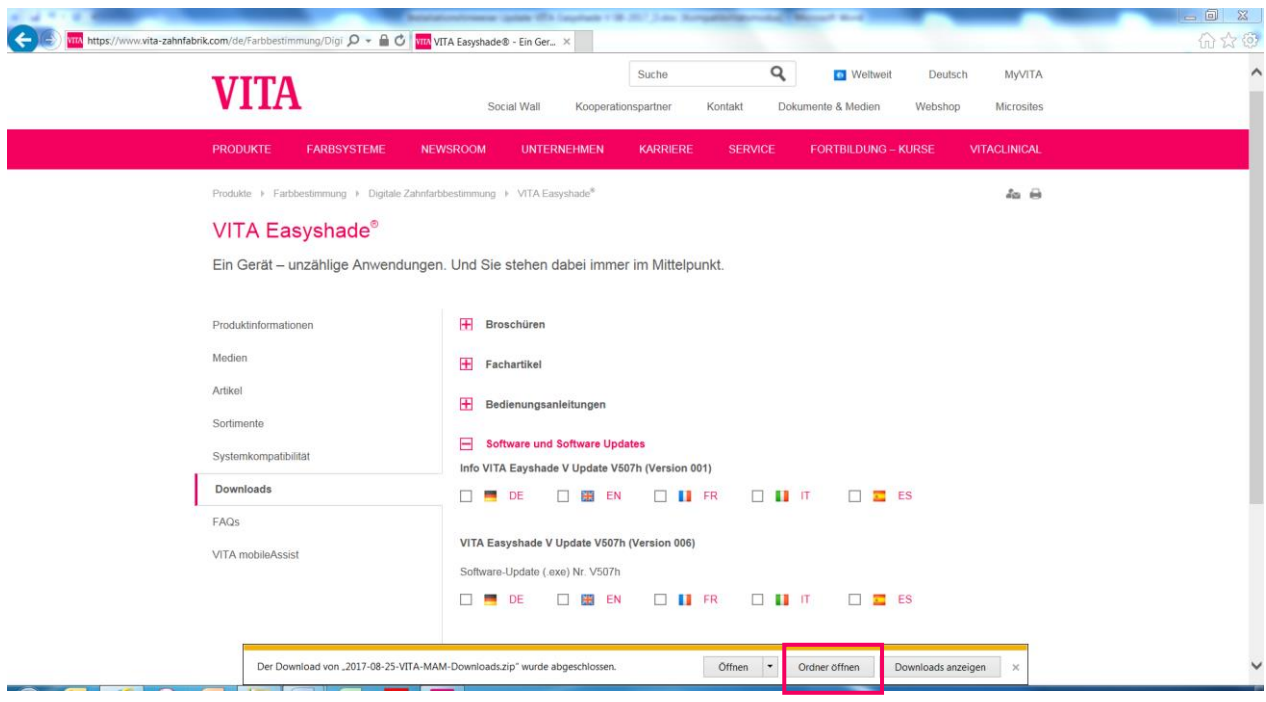

Open the folder by right-clicking on it. Select **"Extract all... ."**

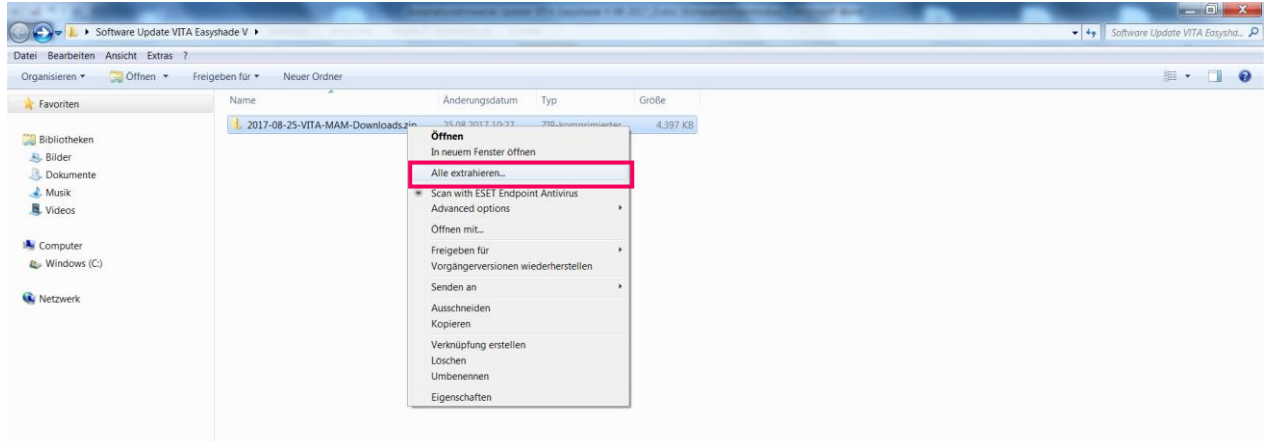

#### Select **"Extract."**

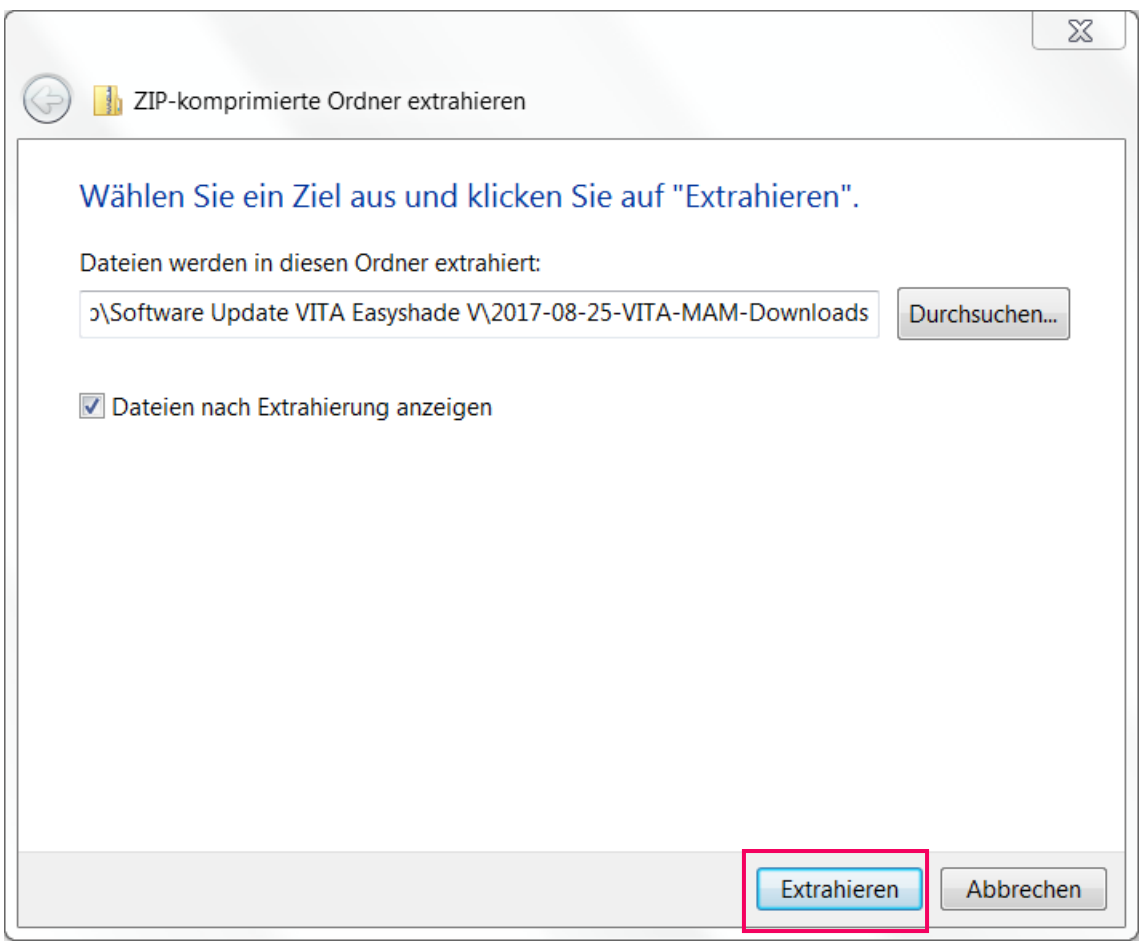

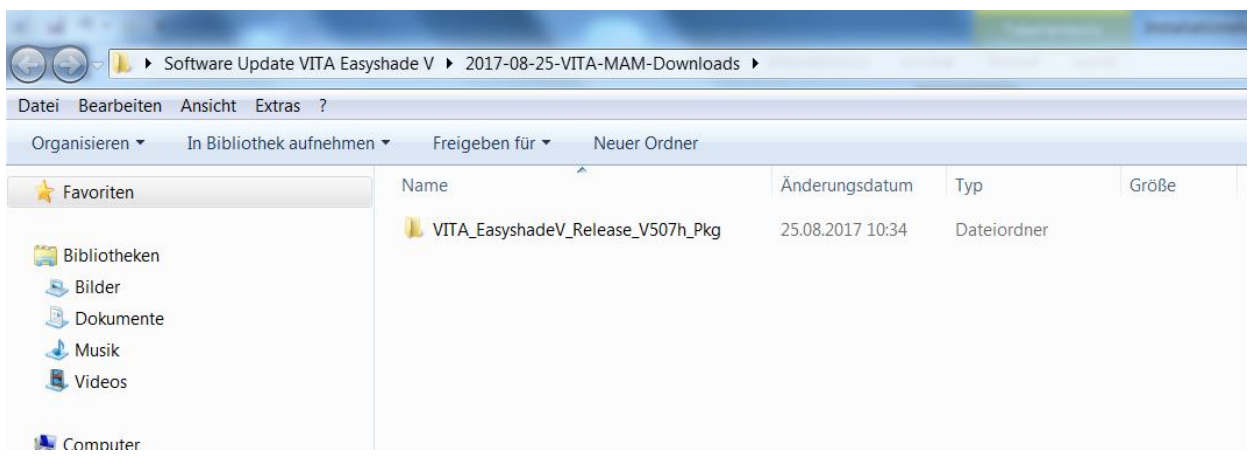

Open the folder by double clicking.

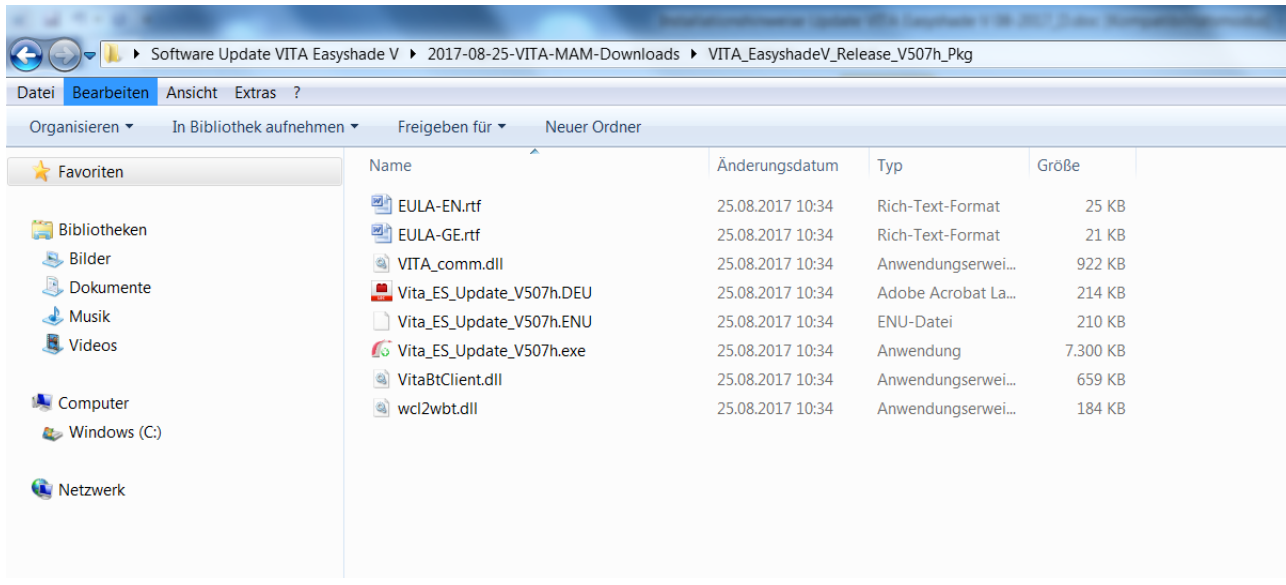

#### **3.2 Activate Bluetooth for the VITA Easyshade V**

Go to the Bluetooth settings of your VITA Easyshade V. Move the upper Bluetooth slider for Windows/Android to the right to activate Bluetooth. The padlock (icon) will be unlocked automatically and VITA Easyshade V will be visible for two minutes. If the padlock (icon) is locked, you can touch it to make VITA Easyshade V visible again.

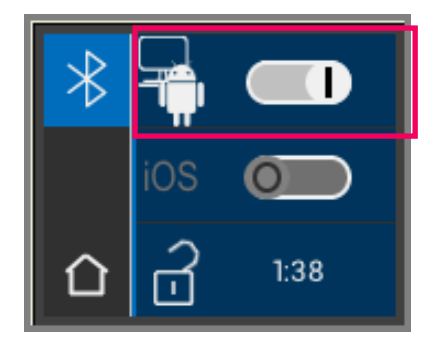

 $5/8$ 

#### **3.3 Start update program**

Start the program by double clicking on "VITA\_ES\_Update\_Vxxxx.exe" (xxxx= current version number).

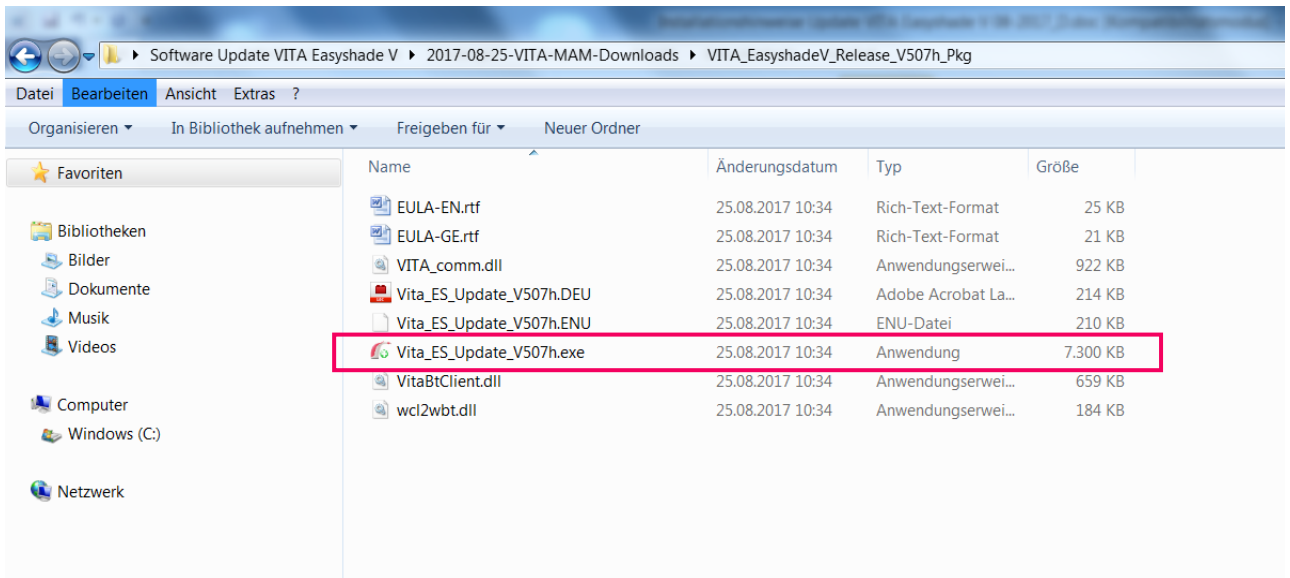

#### Then click **"Run."**

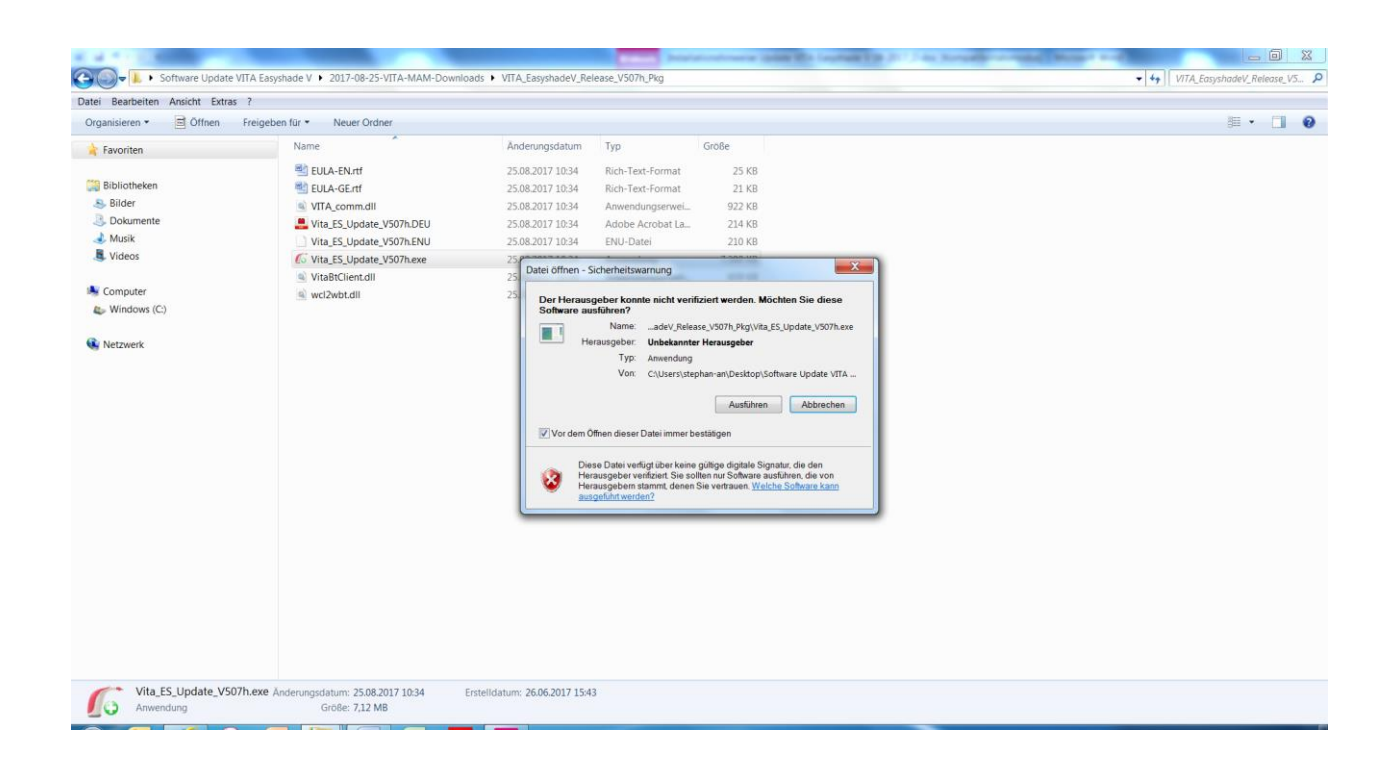

Click on **"Search"** in order to search for any available VITA Easyshade Vs.

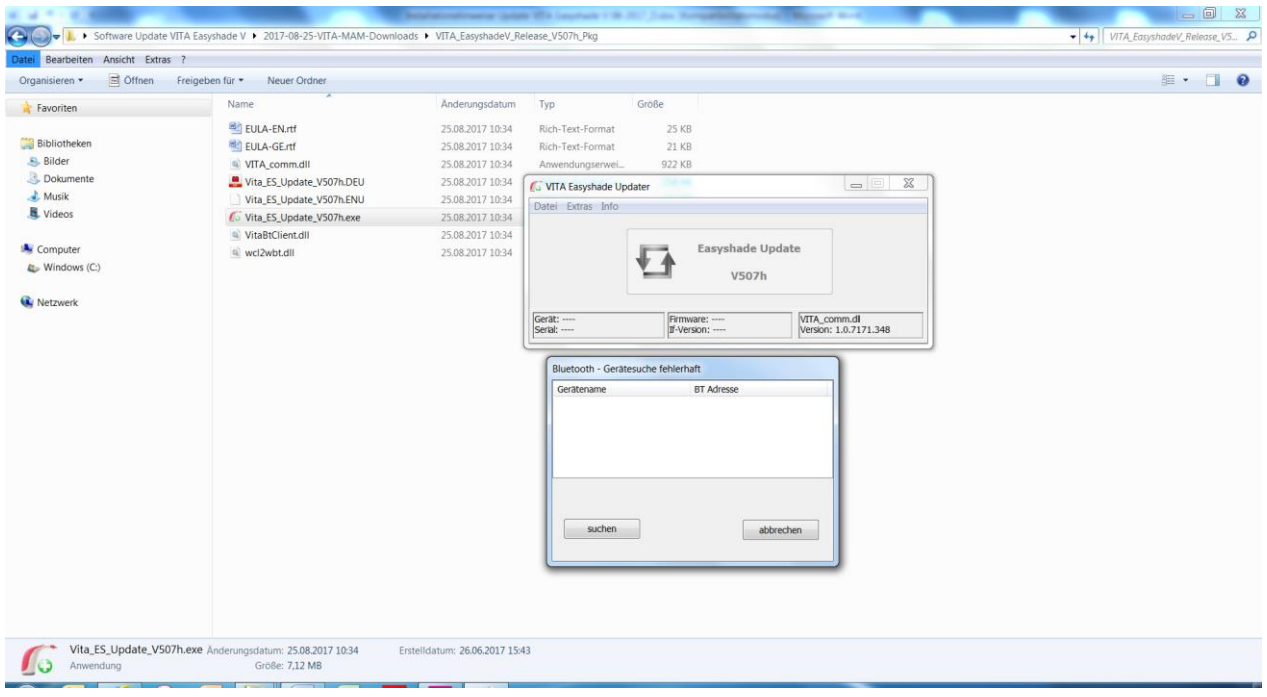

Select the desired VITA Easyshade V by clicking on it. If only one VITA Easyshade V is available, selection is automatic.

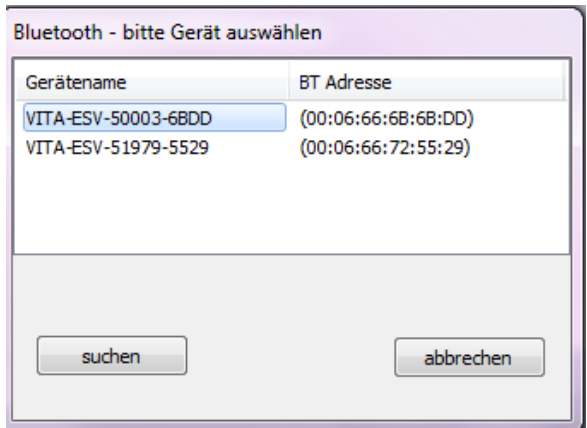

The update window opens. Click on **"Start"** to start the update. Expected duration: approx. 8 mins.

During the update, the VITA Easyshade V's display remains dark and cannot be operated. Do not carry out any measuring operations etc. with the VITA Easyshade V.

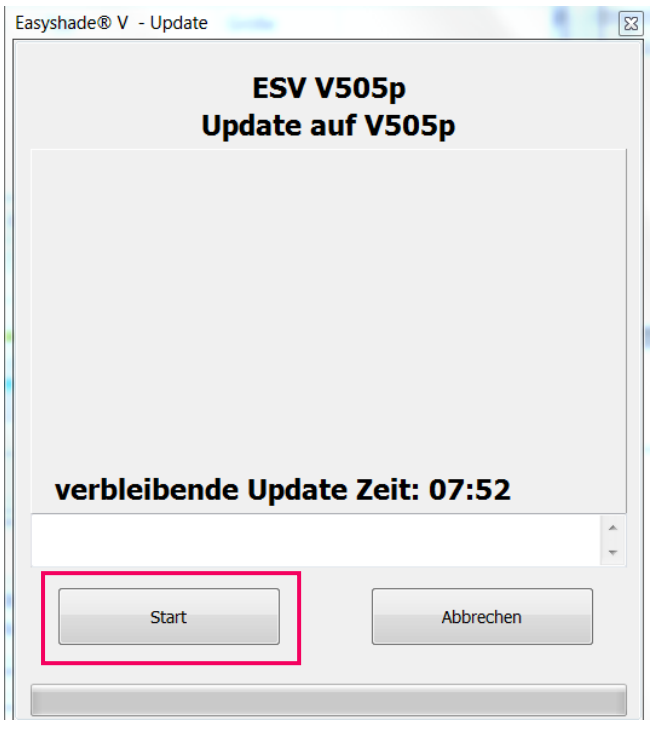

Close the program once the update has finished. Restart the VITA Easyshade V.

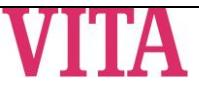